# **iOpen User Guide**

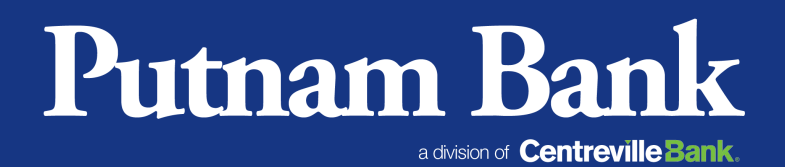

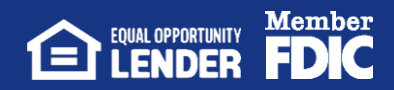

### **iOpen UserGuide**

iOpen provides existing PUTNAM BANK customers who utilize online banking the ability to open additional checking or savings accounts online at their convenience.

Please Note: Online account opening is currently only available for consumer accounts. For all of your business account needs, please call (800) 377-4424 or visit us at any of our 8 convenient, [branch locations.](https://www.putnambank.com/locations)

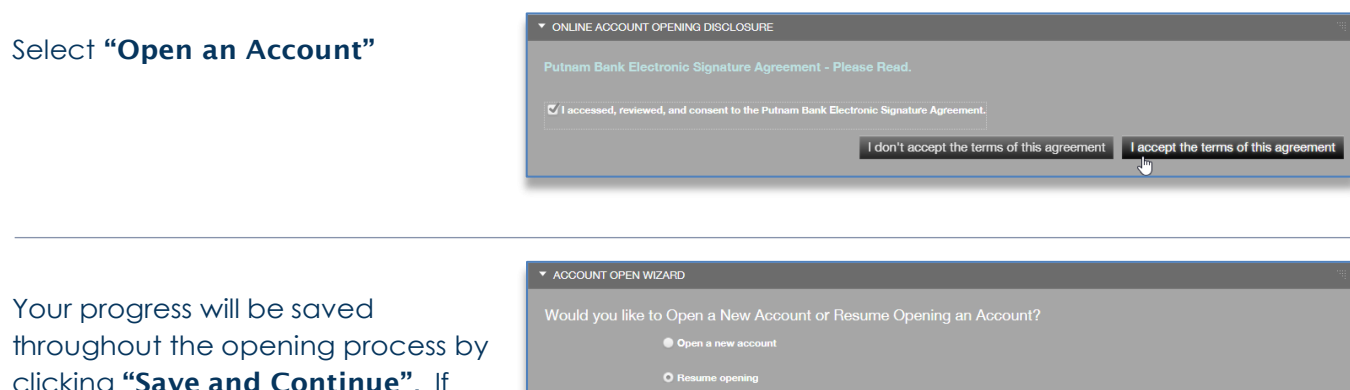

01/23/2019: Statement Savings

clicking "Save and Continue". If you leave the process for any reason, you can resume where you left off without having to start over.

Next, you will choose whether your new account will be an individual or joint account.

If you choose to have a joint owner, check the box "I want to include…"

A joint owner must be an existing PUTNAM BANK customer\*. You will need his/her:

#### First Name Last Name Social Security Number Birth Date

#### Click "Save and Continue"

\*If for any reason the information you enter does not match the bank's records, the account will be opened as a single account in your name only. A member of the PUTNAM BANK team will reach out to you after the account is opened to work with you to add your joint user.

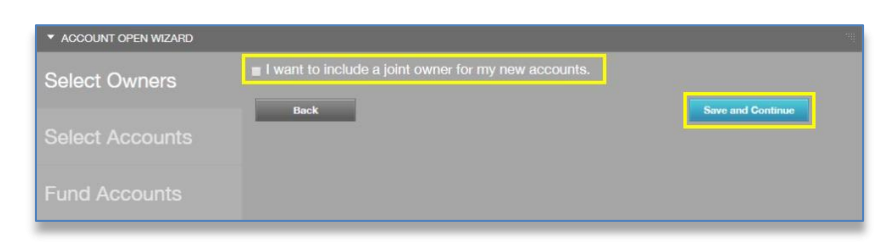

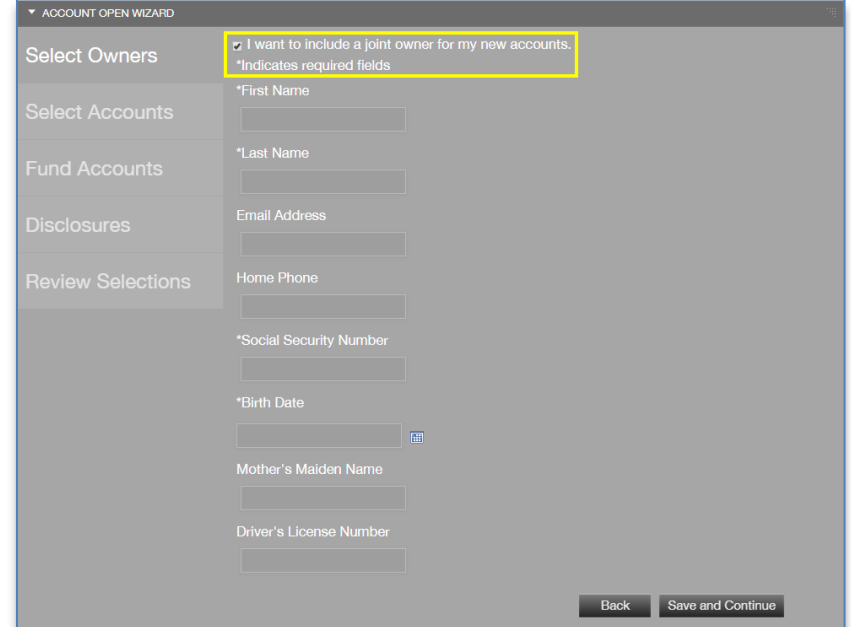

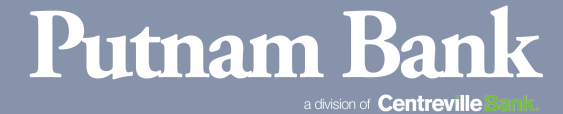

**EDIC** LENDER **FDIC** 

Next, you will select the type of account to open. Options include:

#### **Checking**

- Classic Choice Checking
- Prestige Money Market
- Rewards Checking
- Success Checking

#### Savings

- Statement Savings
- Vacation Club
- Xmas Club

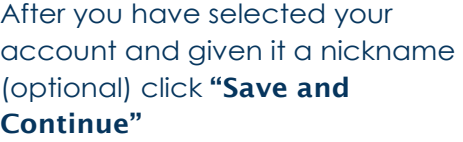

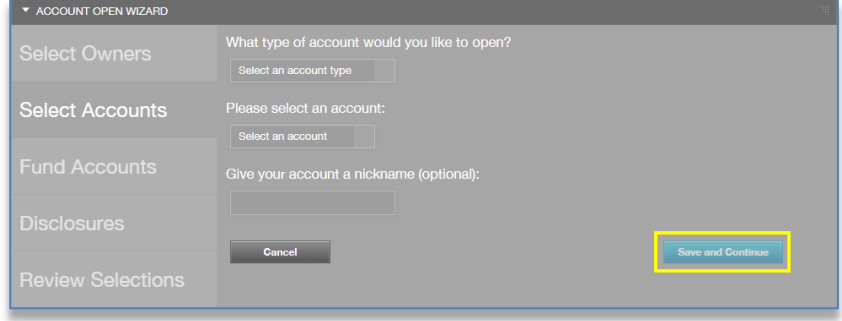

The next step will be funding your new account from one of your existing PUTNAM BANK accounts.

#### For example: Checking/Savings – Minimum to open is \$20.

If you are opening multiple accounts, they will all be funded from the same account.

After deciding which account will fund your new account(s) and choosing your amounts, click "Save and Continue"

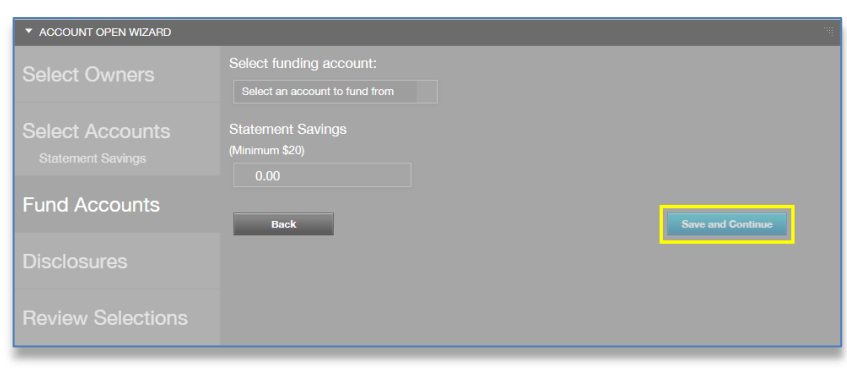

## **iOpen UserGuide**

Next, you will be asked to view and accept the applicable disclosures and agreements.

After you have viewed each disclosure, check the boxes "I accessed, reviewed, and consent to…" and "I authorize the Bank to…"

In order to proceed, each of the required boxes must be checked before you can continue.

There is also an optional checkbox to enroll the new account in eDocuments.

Click "Save and Continue"

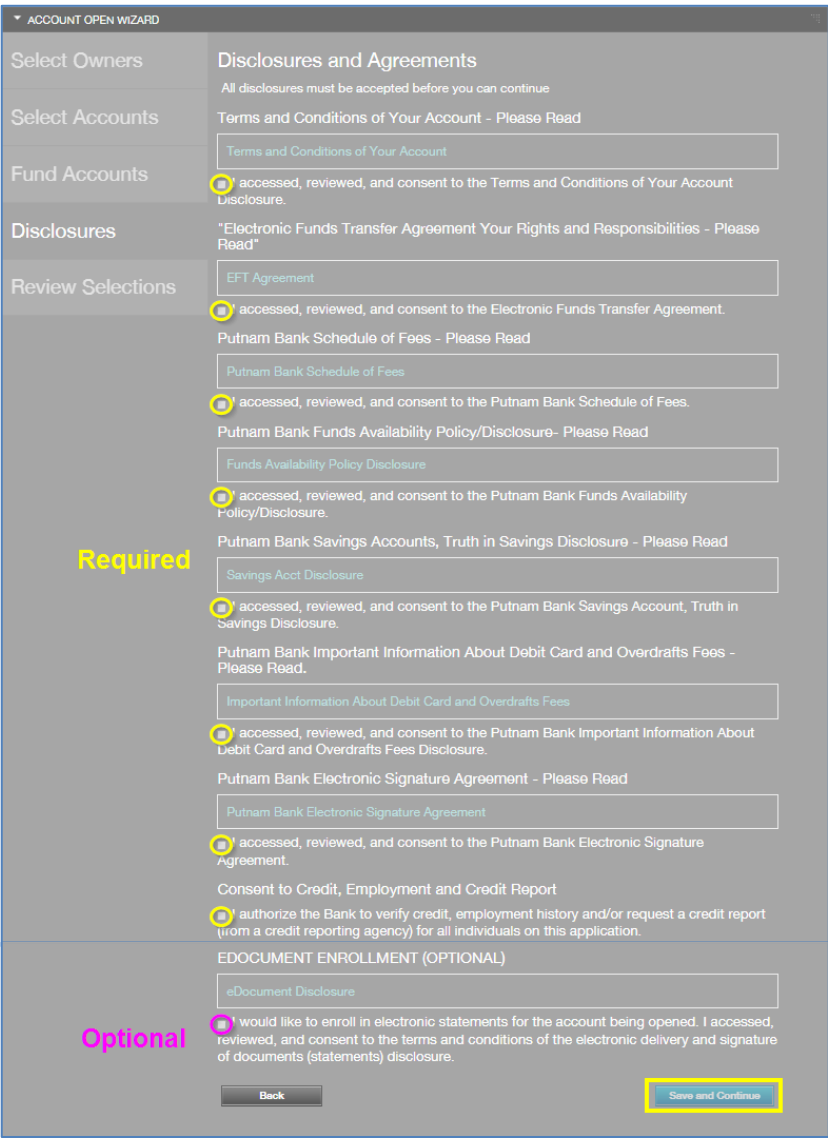

You will now be asked to review your selections:

- Account Opening Deposit
- Funding Account

When you have confirmed your choices, click "Confirm and Submit"

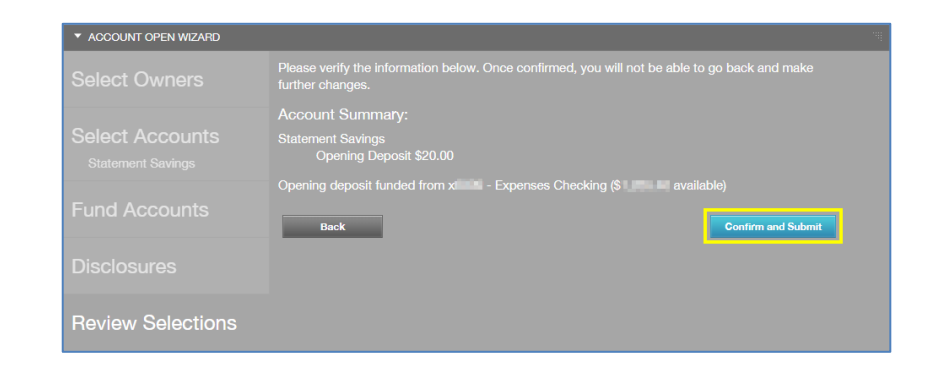

### **Putnam Ba**

a division of **Centreville** 

**EDIENDER FDIC** 

#### Congratulations!

Finally, you will see a summary of your new account(s).

If successful, your new account(s) will be viewable within your online banking profile.

#### ACCOUNT OPEN WIZARD

Congratulations! You've successfully submitted your new<br>account application.<br>A Customer Service Bencesentative will follow up with you within the next 3 business days

ment Savings<br>Opening Deposit \$20.00

You will also receive an email from Putnam Bank summarizing your new account(s).

After submitting your account(s), you will be contacted by a member of the Putnam Bank team within **three (3)** business days to verify information, order checks, and answer any questions.

From: "Putnam Bank" <internetbanking@putnambank.com> Date: January 25, 2019 at 9:54:35 AM EST To: prilining pulsares **Subject: Putnam Bank: New Account Application Submitted** 

Dear | main Kimil,

Congratulations! You've successfully submitted your new account application.

A Customer Service Representative will follow up with you within the next 3 business days.

Account Summary: **Statement Savings** Opening Deposit \$20.00